## **External Candidate Reset Password**

This job aid will walk you through the process of resetting your Workday candidate account password. You can reset your password from the [Oregon Job Opportunities page.](https://oregon.wd5.myworkdayjobs.com/SOR_External_Career_Site)

Step 1: Click on **Sign In** in the upper right corner of the Oregon Job Opportunity page.

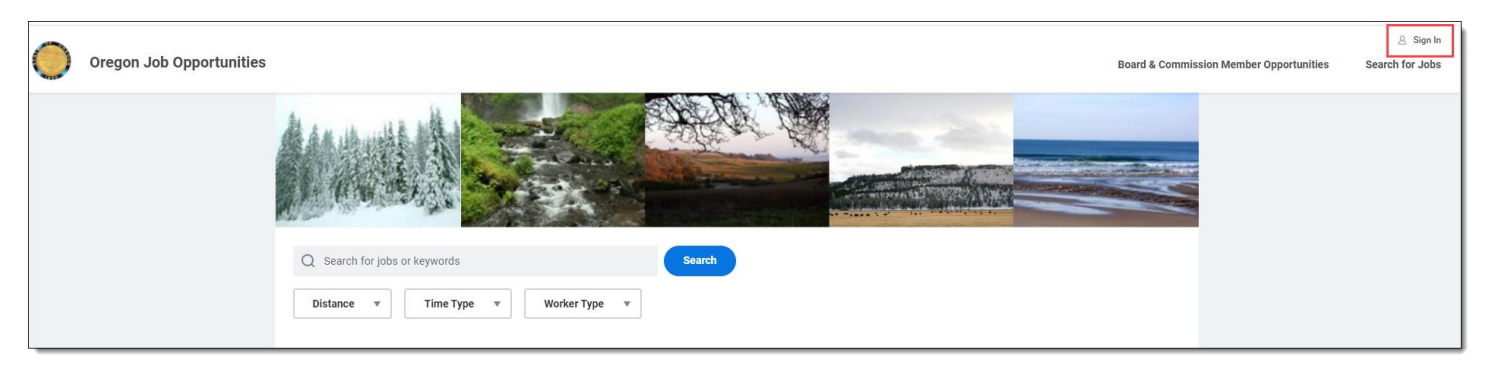

## Step 2: Click **Forgot your password?**

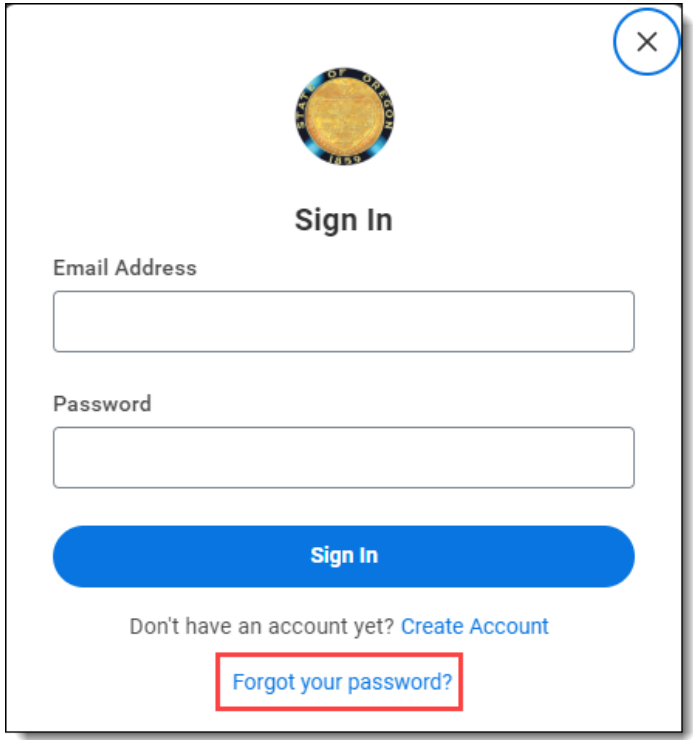

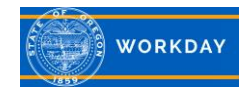

Step 3: Enter your **Email Address**. This should be the same email address that was used to create your candidate account. Click **Reset Password**.

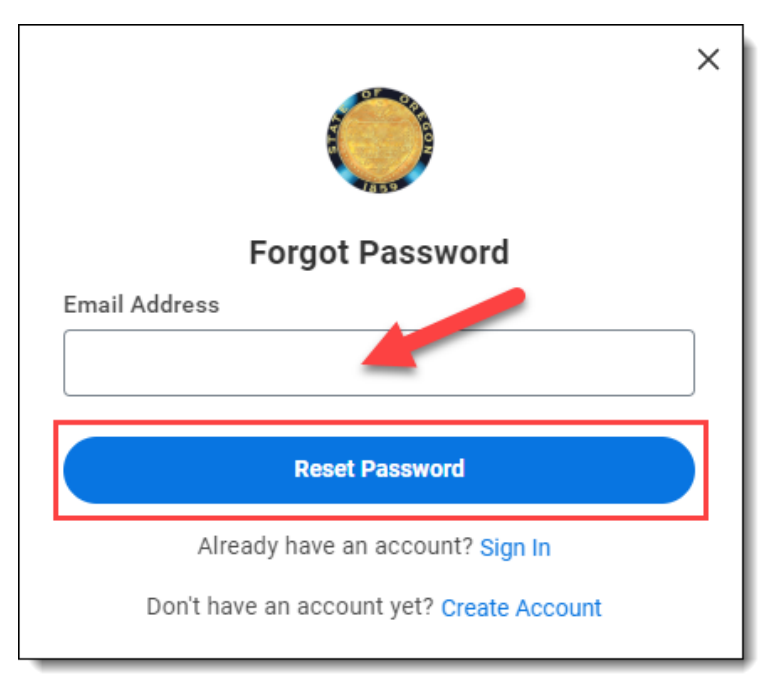

Step 4: The screen will update with a message informing you that you will receive an email with instructions to reset your password if an account exists for this email address. Click the **X** to close the message and then look for your email from Workday.

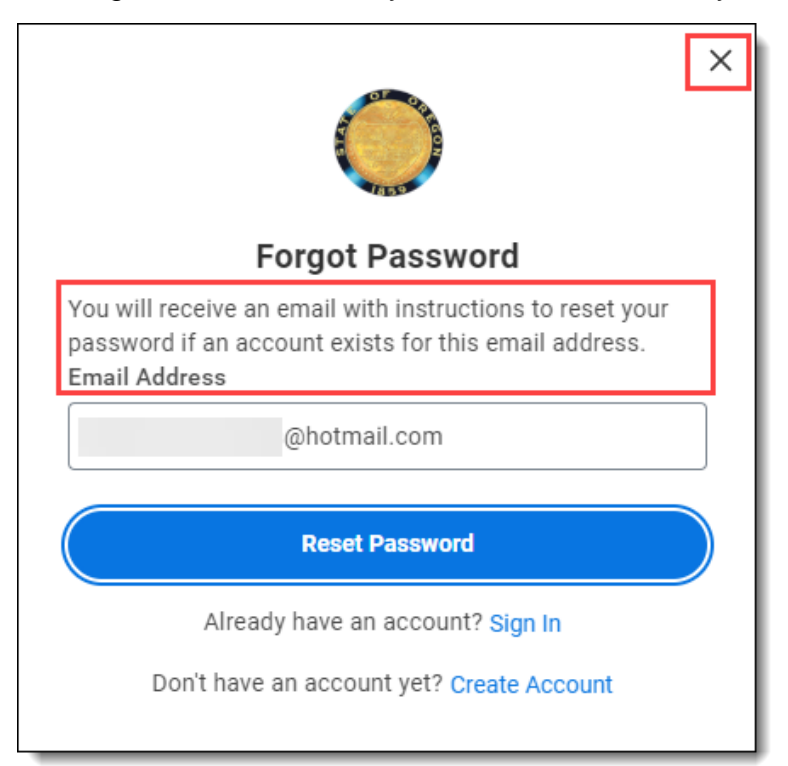

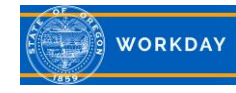

Step 5: Click on the hyperlink provided in the email. Note: Do not click on the blue word *Workday*.

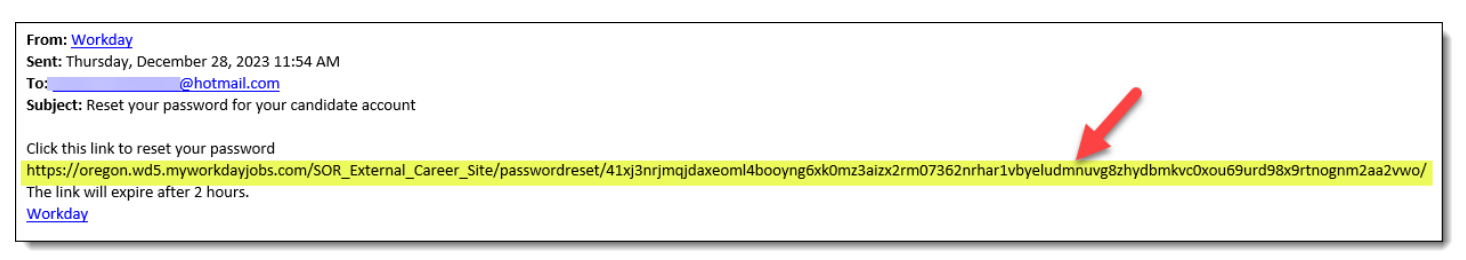

Step 6: Create a new **Password** using the password requirements. Enter the new password again in the **Verify New Password** field, then click **Submit**.

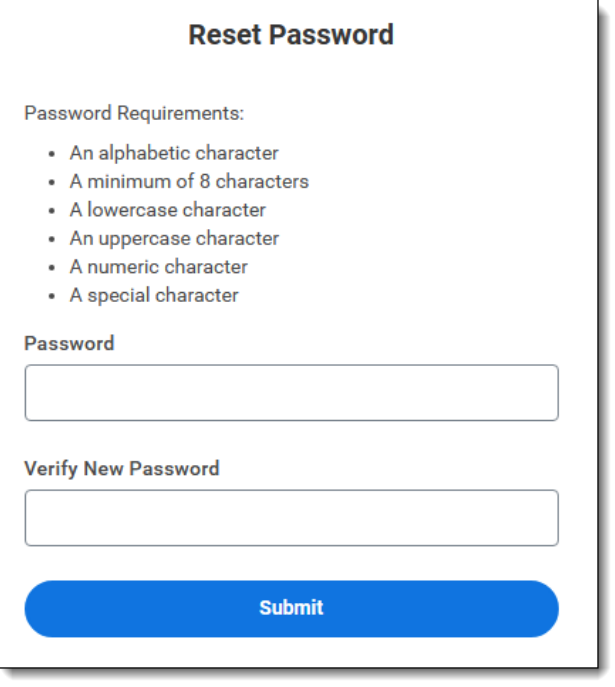

Step 7: Your password has been reset. You can use it now to sign into your candidate account.

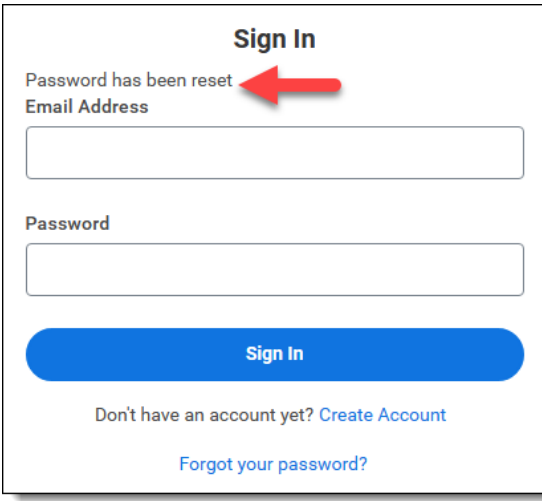

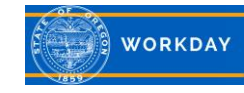